## Bytte passord i CGM Medical Cloud

Når passordets varighet utløper får man et varsel ved innlogging: «*Your password is expired. Click here to change it*.»

Klikk på [here](https://portal.cgmmedicalcloud.no/RDWeb/Pages/en-US/password.aspx) for å gå til siden for passordbytte.

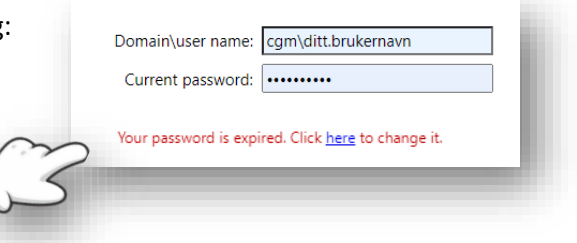

- 1. Fyll inn riktig brukernavn (**Domain\user name**) og nåværende passord (**Current password**)
- 2. Skriv inn nytt passord (**New password**)
- 3. Bekreft ditt nye passord (**Confirm new password**)
- 4. Velg **Submit** for å utføre endring
- 5. Se bekreftelse «*Your password has been successfully changed*»

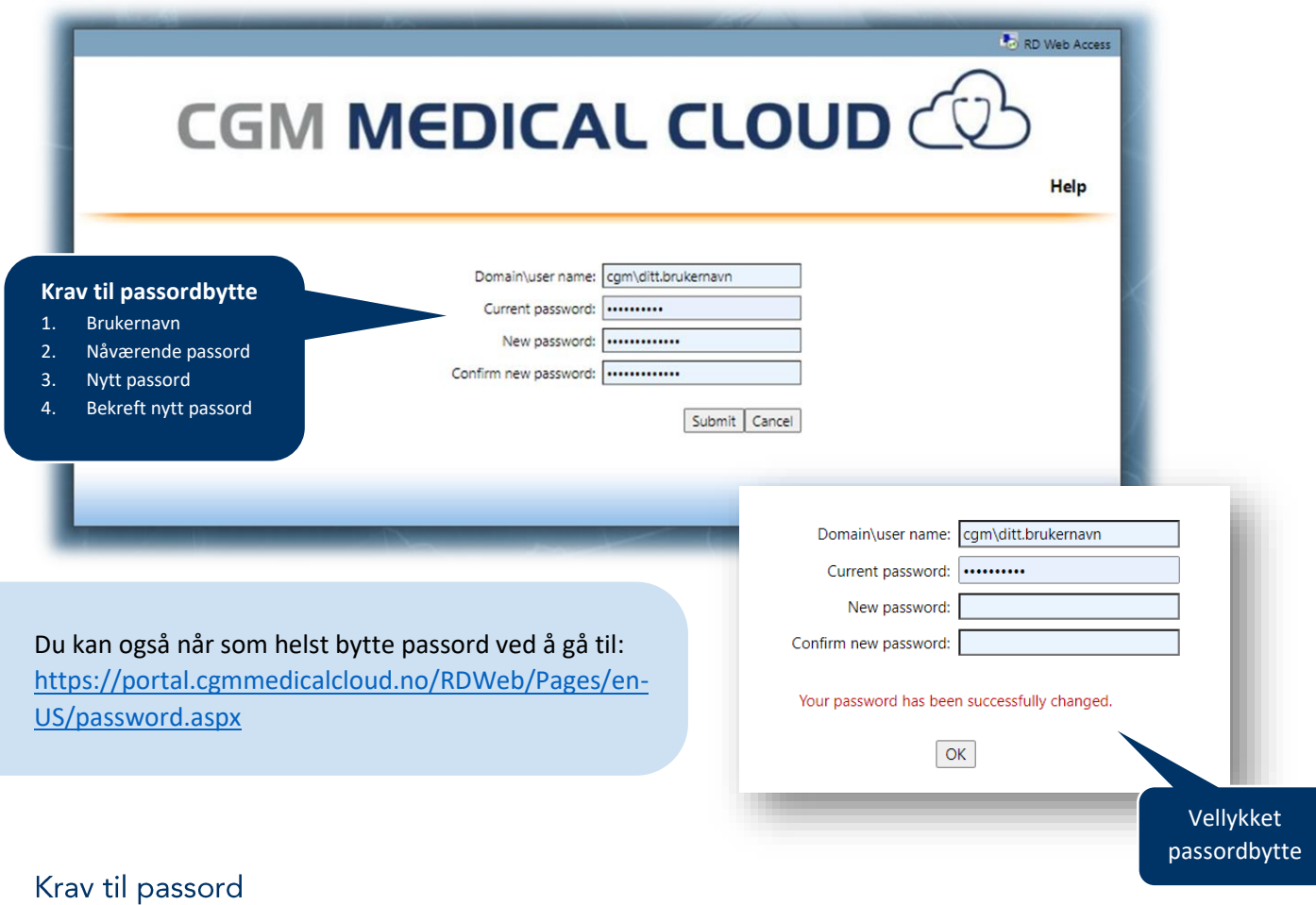

- Minimum lengde: 10 tegn
- Kompleksitet: kombinasjon av små og store bokstaver, tall og minimum et spesialtegn
- Historikk: 10 siste passord benyttet er ikke tilgjengelig
- Konto sperret: 5 feilede innloggingsforsøk
- Automatisk utlogging: 30 minutter med inaktivitet

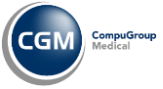

CGM MEDICAL CLOUD

## FAQ

## «*The entered passwords do not match»*

**Svar**: Ditt nye passord må både føres i feltet **New password** og **Confirm password**. Disse matchet ikke. Forsøk igjen.

«*The user name or password you entered is not* 

**Svar**: Det er en feil i brukernavnet du har brukt. Bekreft at det er riktig brukernavn og forsøk igjen.

*valid. Try typing it again.»*

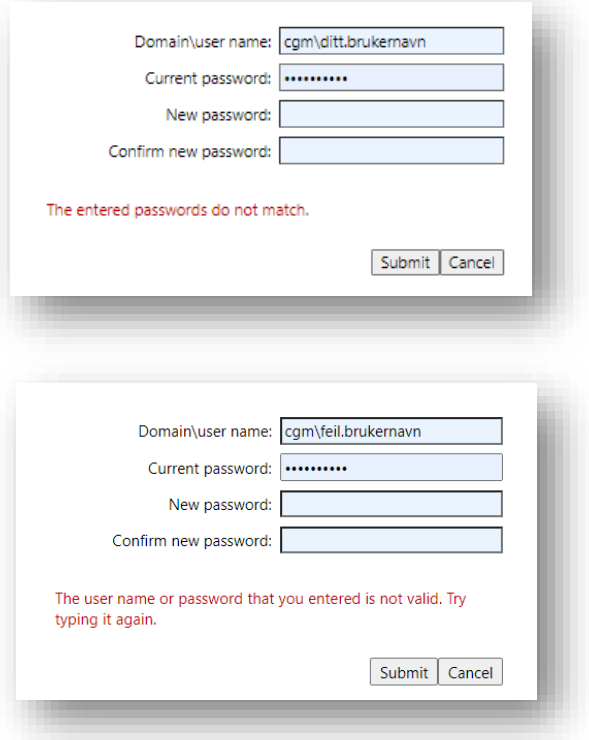